# Virtuelle Schwedenreise at Google Earth

- eine Anleitung -

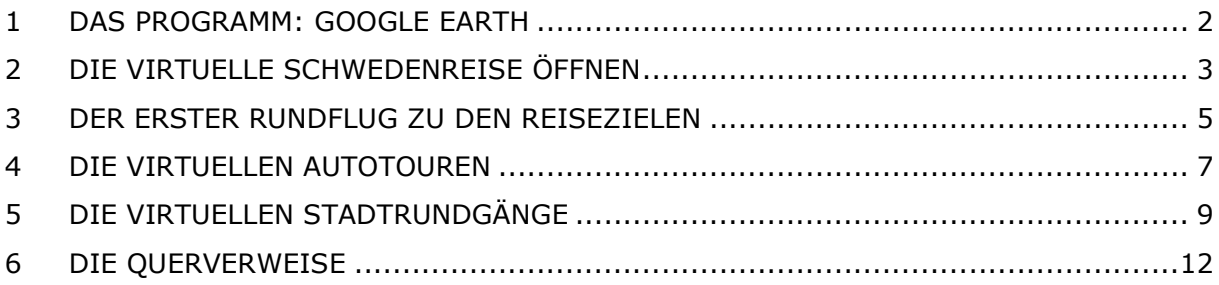

[Virtuelle Schwedenreise \(bei Google Earth\)](http://www.mu21.de/schwedenreise/kml/schwedenreise.kml) [Stockholm - Venedig des Nordens \(bei Google Earth\)](http://www.mu21.de/schwedenreise/kml/stockholm-venedig-des-nordens.kml) [Göteborg - Das Tor Skandinaviens \(bei Google Earth\)](http://www.mu21.de/schwedenreise/kml/goeteborg-das-tor-skandinaviens.kml) [Rund um den Vättern \(bei Google Earth\)](http://www.mu21.de/schwedenreise/kml/rund-um-den-vaettern.kml) [Südufer Vänern \(bei Google Earth\)](http://www.mu21.de/schwedenreise/kml/suedufer-vaenern.kml) [Vimmbery - Unterwegs im Herzen Smålands \(bei Google Earth\)](http://www.mu21.de/schwedenreise/kml/vimmbery-unterwegs-im-herzen-smalands.kml) [Halland - Riviera der Westküste Schwedens \(bei Google Earth\)](http://www.mu21.de/schwedenreise/kml/halland-riviera-der-westkueste-schwedens.kml) [Reiseverlauf Schwedenreise \(bei Google Earth\)](http://www.mu21.de/schwedenreise/kml/reiseverlauf.kml)

[mu21.de \(whois\):](http://www.mu21.de/index.php/about/) Michael Uhl · Blumenstraße 28 · 91489 Wilhelmsdorf

### <span id="page-1-0"></span>1 Das Programm: Google Earth

Mit dem Programm Google Earth erweitert und komplettiert Google seine Ambitionen im Bereich der digitalen Straßenkarten, Satelliten- und Luftbilder sowie der Navigation. Das Programm ist in drei verschiedenen Varianten verfügbar: Google Earth, Google Earth Plus (\$20) und Google Earth Pro (\$400, für die kommerzielle Nutzung). Neben der reduzierten Auflösung der Bilder lässt teilweise die Performance der kostenlosen Version zu wünschen übrig. Darüber hinaus ist mit der Basisversion leider keine GPS-Datenverarbeitung möglich. Die von Microsoft MapPoint bekannten Funktionen Datenimport aus Excel und Flächenmessen sucht man in der Freeware ebenfalls vergebens. Schade eigentlich! Wer auf solche Feature verzichten kann und die Software ausschließlich für private Zwecke einsetzt, dem sei die Gratisversion empfohlen: [Google Earth](http://earth.google.de/download-earth.html)<sup>[1](#page-11-0)</sup>. Auf dieser Seite sind ebenfalls Anleitungen zur Installation und zur Verwendung zu finden.

Aufgrund der ausschließlichen privaten Nutzungserlaubnis und dem relativ hohen Preis der Professional Version wird man dieses Programm wohl ehr selten auf Bürorechnern finden. Sei's drum! Google hat schließlich auch noch die Google Maps im Angebot. Mit der hierfür bereits vorgestellten API $2$  (siehe Google Maps API Templates: [Google Maps API \(eine Schnittstellenbeschreibung\)](http://www.mu21.de/wp-content/plugins/wp-downloadMonitor/download.php?id=66)) lassen sich jedoch ebenfalls ansprechende Karten<sup>[3](#page-11-0)</sup> und sogar Navigation<sup>[4](#page-11-0)</sup> erstellen.

Das höchstwahrscheinlich bekannteste Merkmal von Google Earth ist der virtuelle Flug über den digitalisierten Globus. Hierzu fügt man entweder Ortsmarken mit den bekannten Longitude- und Latitudewerten oder direkt durch markieren mit der Maus hinzu. Diese speichert man ab und drückt den Play-Knopf (Strg+Alt+P) um die Tour zu starten. Die Flughöhe und die Geschwindigkeit lassen sich mit den umfangreichen Einstellmöglichkeiten variieren. Der Ersteller der virtuellen Reise kann diese (und zahlreiche andere) Parameter auch individuell zu jeder seiner Wegmarkten hinzufügen. Somit lassen sich äußerst ansprechende Ausflüge in die virtuelle Welt erzeugen. In der neusten Version wird für diese Zwecke sogar ein einfacher Flugsimulator integriert sein, wie vor kurzem zu lesen war.<sup>[5](#page-11-0)</sup>

Die so entstandenen virtuellen Touren lassen sich inklusive deren Beschreibung (zu den Ortsmarken lassen sich Text und auch Fotos hinzufügen) via Keyhole Markup Language (KML) veröffentlichen. Die Dateien können zum einen automatisch mit Google Earth und zum anderen mit einem herkömmlichen Texteditor (z.B. VI, somit lässt sich annähernd der Datenimport aus Excel realisieren) erstellt werden.

Im Folgenden beschreibe ich die komfortable Anwendung und Navigation meiner zur Verfügung gestellten virtuellen Schwedenreise. Für Fragen zur allgemeinen Handhabung des Programms sei an dieser Stelle auf die offiziellen Google Earth Hilfeseiten<sup>[6](#page-11-0)</sup> verwiesen. Viel Spaß damit!

http://www.m

### <span id="page-2-0"></span>2 Die virtuelle Schwedenreise öffnen

Google Earth installiert? Die ersten Gehversuche damit unternommen? Ja!?!

Somit ist es an der Zeit sich etwas mit der Keyhole Markup Language (KML) zu befassen. Der Begriff Keyhole begegnet uns in dieser Thematik nicht zum ersten Mal: die Anfänge von Google Earth / Google Maps gehen zurück auf das Produkt Keyhole EarthViewer der Firma Keyhole, welche 2004 von Google gekauft wurde. Mit der XML-Anwendung KML ist es möglich Punkte, Linien, Polygone, Bilder und Ortsmarken sowie zur Parametrisierung Betrachtungshöhe und –winkel, usw. zu definieren. Es ist damit sogar möglich ganze Gebäude oder Landschaften zu modellieren (vgl. 3D-Ansichten von Google Earth). Die ZIP-komprimierte Form einer KML-Datei erhält die Dateiendung kmz. Für den Anwender von Google Earth spielt das Datenformat keine Rolle, da Google Earth sowohl .kml- als auch .kmz-Dateien verarbeiten kann. Ich verwende an dieser Stelle das Rohformat .klm um den Mechanismus der Erstellung zu verdeutlichen; Außerdem sind angesichts der immensen Datenmengen, die während einer Google Earth Session entstehen, die max. 63kB großen KML-Files durchaus herunterladbar ;-)

So, genug Theorie! Wie öffne ich nun die besagte Schwedenreise?

Auf meiner Webseite stelle ich die jeweiligen KML-Dateien an der entsprechenden Stelle der Schwedenreise zum Download zur Verfügung (meist unter dem Punkt: "Virtueller Rundgang (v3)"):

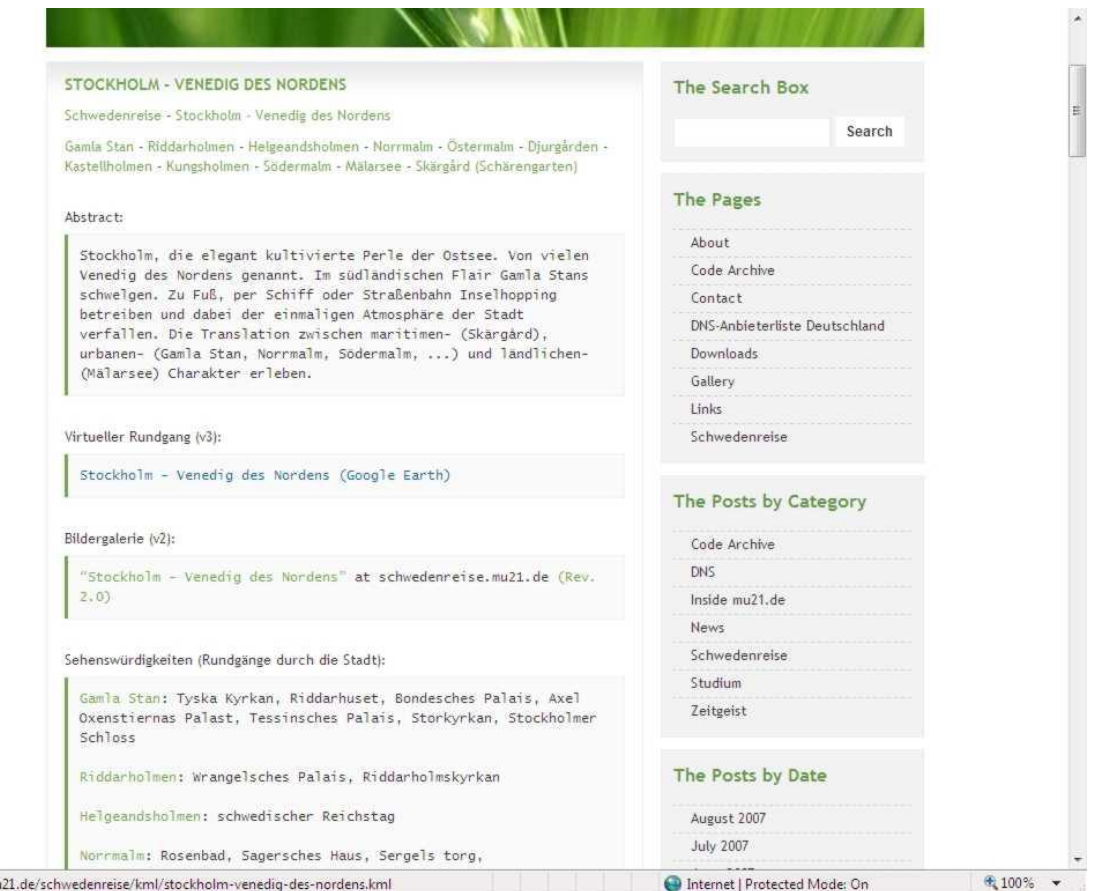

- Abbildung 1: [Stockholm - Venedig des Nordens](http://www.mu21.de/index.php/schwedenreise/stockholm-venedig-des-nordens/) -

Klickt man an dieser Stelle mit der linken Maustaste auf die Tour (hier: Stockholm - Venedig des Nordens (Google Earth)), so zeigt sich den meisten Betrachtern folgendes Bild:

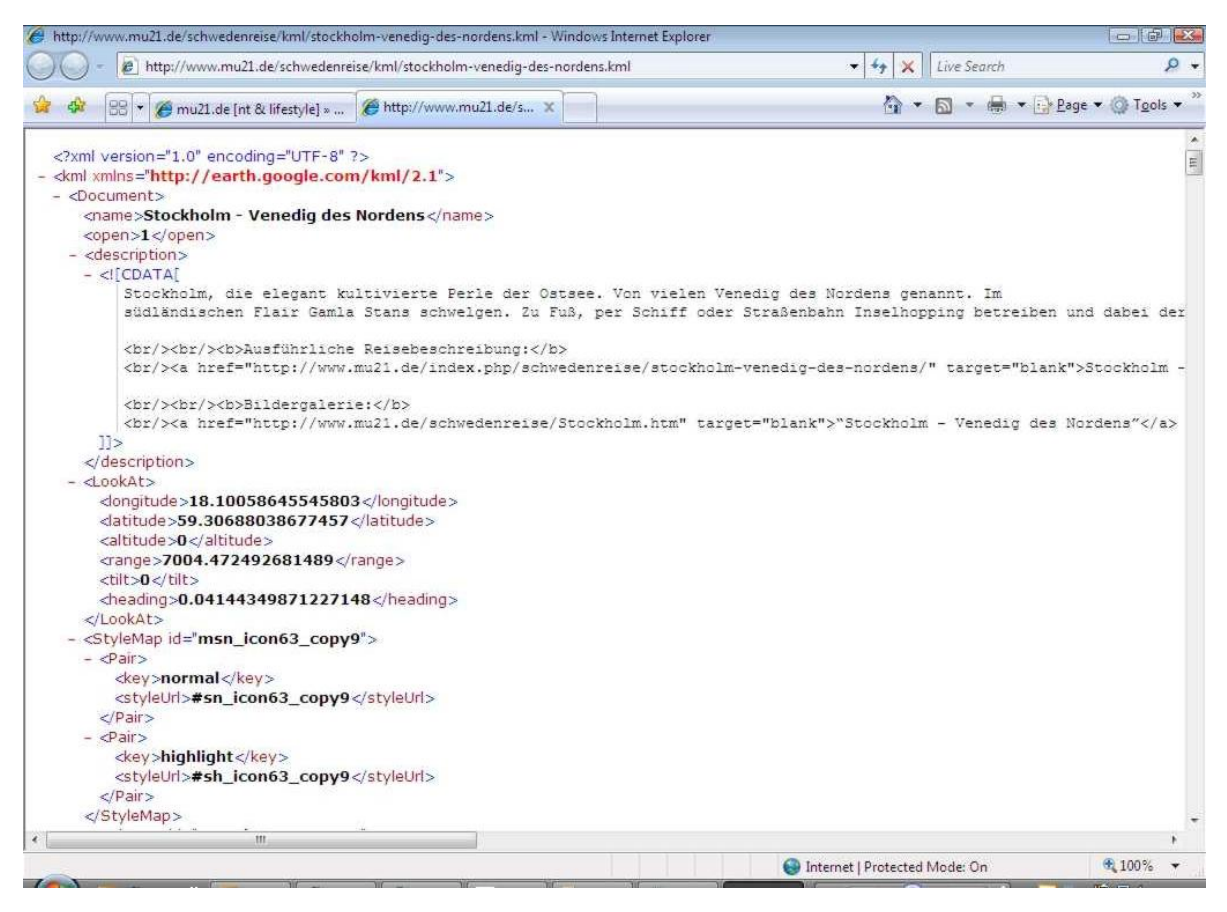

- Abbildung 2: [Stockholm - Venedig des Nordens \(Google Earth\),](http://www.mu21.de/schwedenreise/kml/stockholm-venedig-des-nordens.kml) KML-codiert -

Dies entspricht nicht ganz dem Erwarteten… Ganz falsch ist es aber auch nicht! Zu sehen sind in Abbildung 2 die KML-Rohdaten in XML codiert. Der Browser erkennt in den meisten Fällen an dieser Stelle einfach nicht, dass er die als text/plain ausgelieferten Daten der Anwendung Google Earth übergeben soll. Richtigerweise sollten sie als *application/vnd.google-earth.kml+xml* interpretiert werden. Werden sie aber nicht! Das Format ist eben noch zu exotisch um als originärer MIME-type anerkannt zu werden.

Tipp für alle Apache-Admins: *"AddType application/vnd.google-earth.kml+xml .kml"* und *"AddType application/vnd.google-earth.kmz .kmz"* zur *httpd.conf* hinzufügen!

#### Um die virtuelle Schwedenreise (bzw. die zur Verfügung stehenden Touren) tatsächlich mit Google Earth zu öffnen stehen zwei Möglichkeiten zur Verfügung:

- Auf den Link mit der rechten Maustaste klicken  $\rightarrow$  Ziel speichern unter  $\rightarrow$ Datei aus dem Downloadziel des Explorers heraus öffnen (\*.kml)
- **•** Auf den Link mit der rechten Maustaste klicken  $\rightarrow$  Link Adresse kopieren  $\rightarrow$ In Google Earth: Datei öffnen  $\rightarrow$  Dateiname: Link Adresse einfügen

### <span id="page-4-0"></span>3 Der erster Rundflug zu den Reisezielen

Den ersten Überblick verschaffen wir uns auf unserer virtuellen Schwedenreise mit der zentralen Reisebeschreibung auf [schwedenreise.mu21.de:](http://schwedenreise.mu21.de/)

<http://www.mu21.de/schwedenreise/kml/schwedenreise.kml>

Mit dem Wissen aus Kapitel 2 lässt sich nun die virtuelle Schwedenreise problemlos öffnen. Am besten oben genannte URL kopieren und mit Google Earth öffnen.

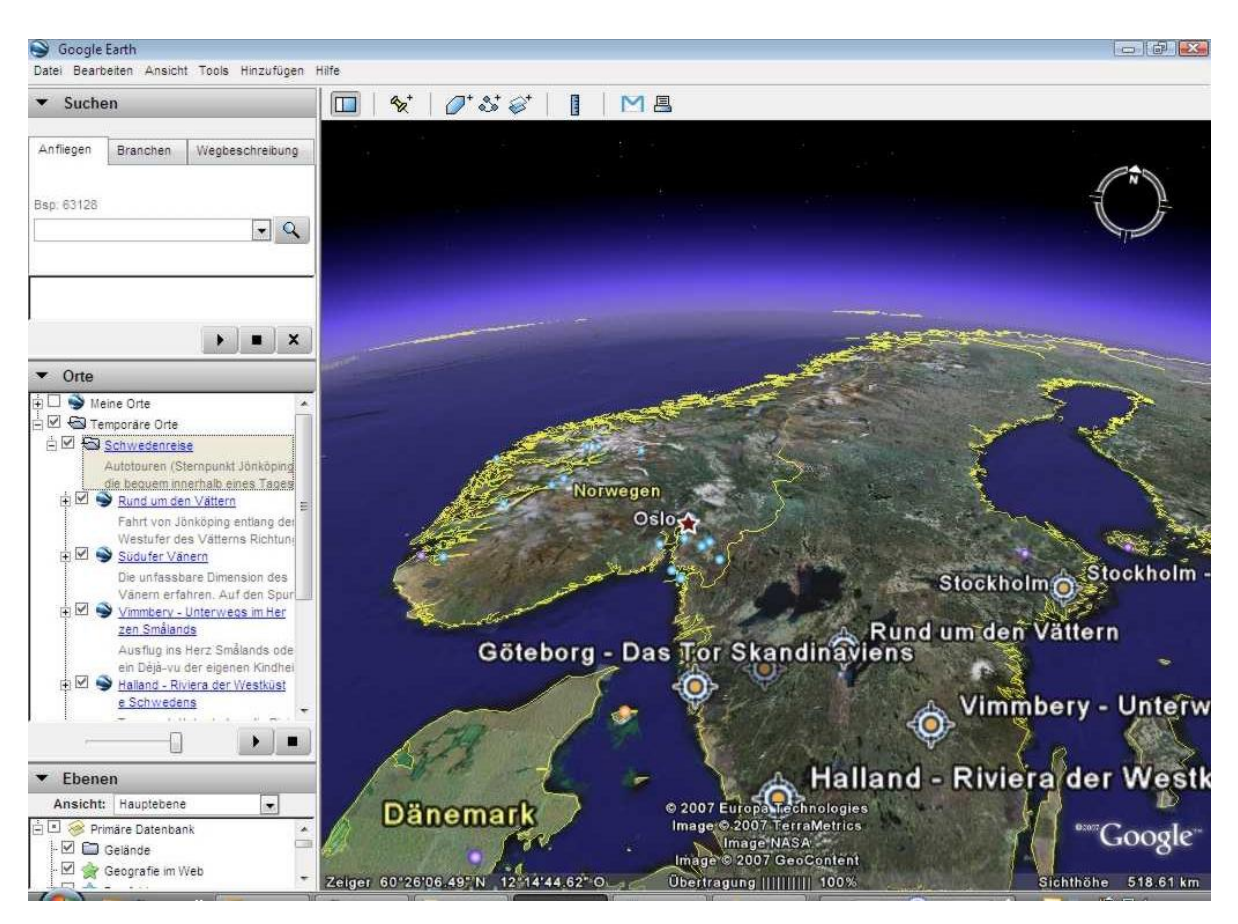

- Abbildung 3:Virtuelle Schwedenreise: Startbild -

Die Windrosen ( $\circledast$ )in der sich nach Abbildung 3<sup>[7](#page-11-0)</sup> einstellenden Ansicht bei Google Earth kennzeichnen die jeweiligen Tagestouren und Städtereisen innerhalb Schwedens. Dazu später mehr…

In der linken Spalte von Google Earth sollte nun im Bereich "Orte" unter "Temporäre Orte" der Ordner "Schwedenreise" zu sehen sein. Mit einem Doppelklick auf den Ordner bzw. den Unterpunkten erhalten Sie eine Beschreibung zum jeweiligen Zielgebiet (Text, ggf. Bilder, Links zur jeweiligen Beschreibung).

Den besagten ersten Rundflug zu den Reisezielen erhalten Sie, indem Sie den Ordner "Schwedenreise" markieren und die Play-Tast drücken bzw. die Tastenkombination Strg+Alt+P (Tour abspielen) drücken:

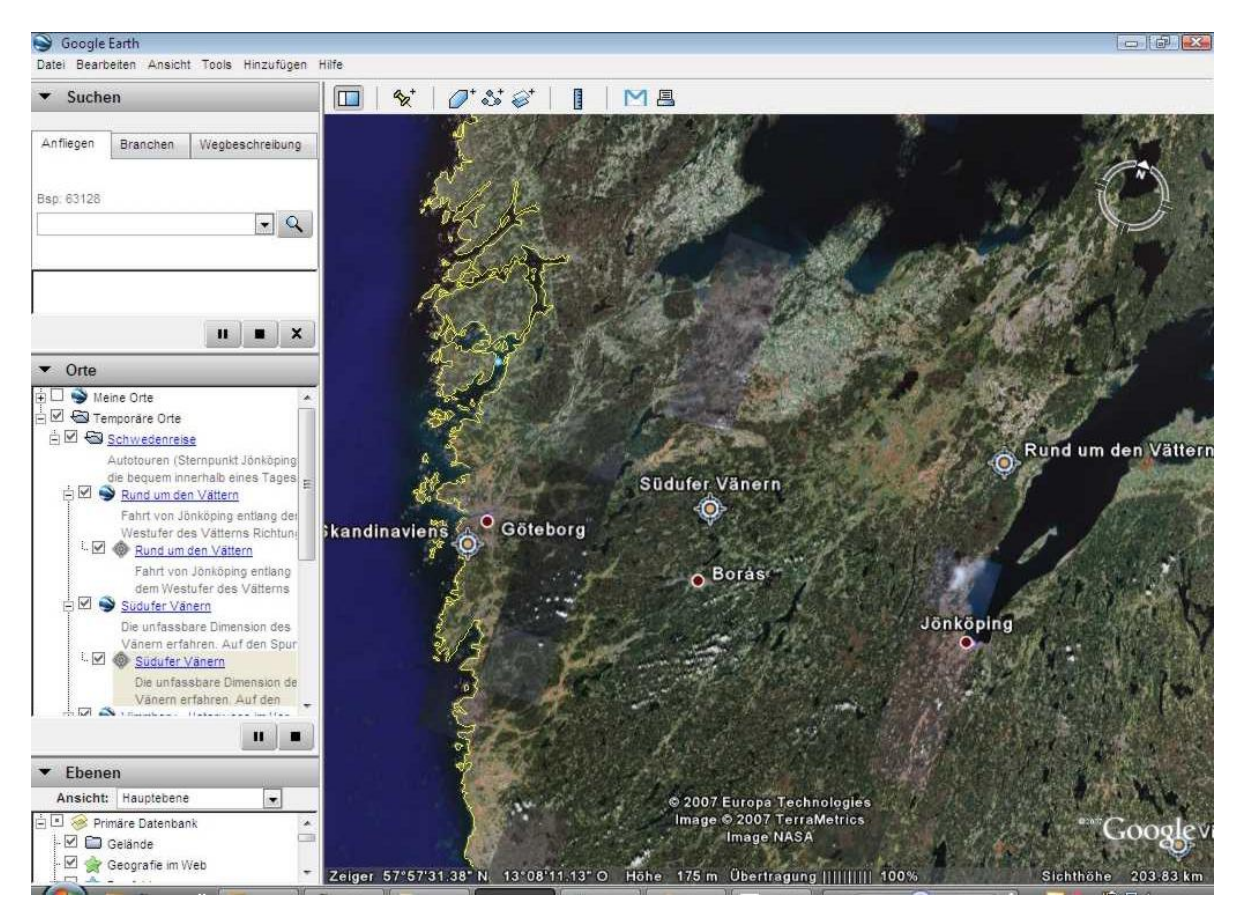

- Abbildung 4:Virtuelle Schwedenreise: Der erste Rundflug -

Kurzzeitig unterbrechen lässt sich der Rundflug mit der Pause-Tast (||). Damit ist es auch möglich näheres über die Ortsmarken (hier Windrosen) zu erfahren (anklicken). Komplett anhalten lässt sich der Flug mittels der Stopp-Tast. Damit kann man sich vollkommen frei im jeweiligen Gebiet bewegen.

### <span id="page-6-0"></span>4 Die virtuellen Autotouren

Der erste Rundflug zu den Reisezielen wurde unternommen. Mit der elementaren Gliederung der virtuellen Schwedenreise sind Sie nun vertraut!

Nun können Sie sich nach Lust und Laune von meiner Schwedenreise zu ihrer persönlichen (virtuellen, reellen) Schwedenreise inspirieren lassen. Sämtliche Touren lassen sich an dieser Stelle virtuell nachvollziehen.

Streng dem Virtualitätsprinzip von Google Earth folgenden, habe ich die Touren in der bereits aufgerufenen zentralen Reisebeschreibung "Schwedenreise (Virtuell [bei Google Earth\)"](http://www.mu21.de/schwedenreise/kml/schwedenreise.kml) integriert. Zur jeweiligen Kurzbeschreibung gelangen Sie, indem Sie die die jeweiligen Ortsmarken anklicken oder auf die jeweiligen Unterordner der Schwedenreise im linken Teil von Google Earth (Orte) klicken:

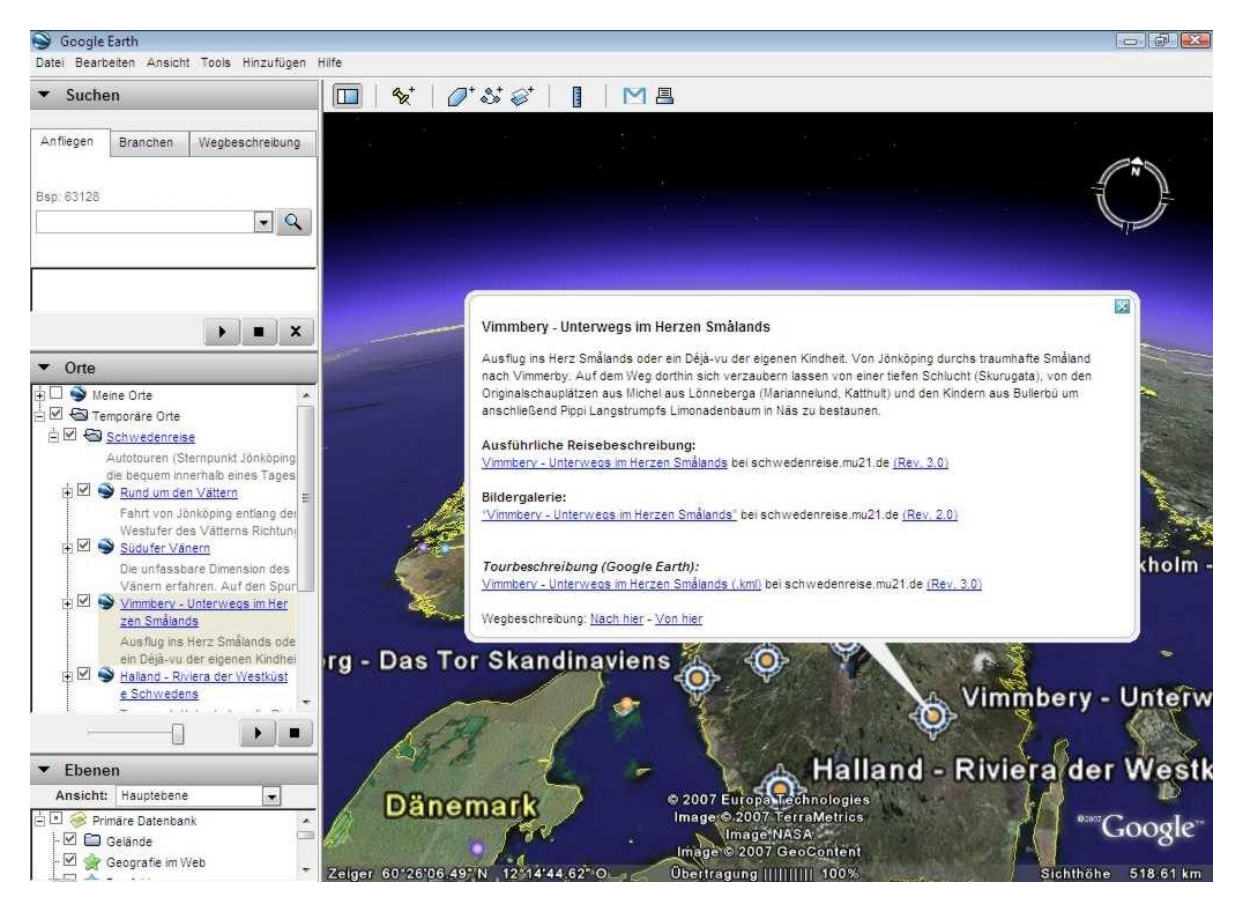

- Abbildung 5:Virtuelle Schwedenreise: Start zu den virtuellen Autotouren -

Sämtliche "Sprechblasen" zu den jeweiligen Orten (Touren) sind gleich strukturiert (siehe Abbildung 5): Tour / Ort – ggf. Bild – Kurzbeschreibung – Querverweis zur ausführlichen Reisebeschreibung – Querverweis zur Bildergalerie – Querverweis zur Tourbeschreibung (virtuelle Tour in Google Earth)

Um zur jeweiligen virtuellen Tour zu gelangen, klicken Sie also in der entsprechenden "Sprechblase" auf den Link zur Tourbeschreibung (Google Earth) (hier: Vimmbery - Unterwegs im Herzen Smålands (.kml)). Die ausgewählte Tour mit ihren Markern und Einstellungen wird geladen.

Mit der Play-Taste (oder Strg+Alt+P) starten Sie die dazugehörige Tour.

Mit einem Klick auf einen Marker ( $\bigcirc$ ) erhalten Sie weiterführende Informationen zum jeweiligen Ort.

### Falls Sie gezielt nach den Autotouren der virtuellen Schwedenreise suchen, stelle ich Ihnen hier die URL für Google Earth zur Verfügung:

<http://www.mu21.de/schwedenreise/kml/rund-um-den-vaettern.kml>

<http://www.mu21.de/schwedenreise/kml/suedufer-vaenern.kml>

[http://www.mu21.de/schwedenreise/kml/vimmbery-unterwegs-im-herzen](http://www.mu21.de/schwedenreise/kml/vimmbery-unterwegs-im-herzen-smalands.kml)[smalands.kml](http://www.mu21.de/schwedenreise/kml/vimmbery-unterwegs-im-herzen-smalands.kml)

[http://www.mu21.de/schwedenreise/kml/halland-riviera-der-westkueste](http://www.mu21.de/schwedenreise/kml/halland-riviera-der-westkueste-schwedens.kml)[schwedens.kml](http://www.mu21.de/schwedenreise/kml/halland-riviera-der-westkueste-schwedens.kml)

<http://www.mu21.de/schwedenreise/kml/reiseverlauf.kml>

### <span id="page-8-0"></span>5 Die virtuellen Stadtrundgänge

So, Profi! Was nun? Die ehr ländlich geprägten Sehenswürdigkeiten Südschwedens haben wir mit den in Kapitel 4 beschriebenen Autotouren kennengelernt! (Süd-) Schweden besteht allerdings nicht nur aus ruralen Landstrichen! Nein! Malmö, Göteborg und Stockholm erreichen durchaus nennenswerte urbane Größe!

Also, auf in die Cities!

Meinem (und dem bereits von Google erwähnten) Virtualitätsprinzip folgend, empfehle ich, innerhalb von Google Earth die Übersichtseite der virtuellen Schwedenreise (linke Spalte → Temporäre Orte → Doppelklick auf den Ordner "Schwedenreise") aufzurufen. Nun lässt sich, wie bei den virtuellen Autotouren, durch anklicken der gewünschten Städtetour navigieren. Im nachfolgenden Beispiel wurde Stockholm gewählt (einfacher Klick auf die Windrose > "Sprechblase" zu Stockholm öffnet sich  $\rightarrow$  auf den Link "Stockholm - Venedig des [Nordens \(.kml\)"](http://www.mu21.de/schwedenreise/kml/stockholm-venedig-des-nordens.kml) klicken):

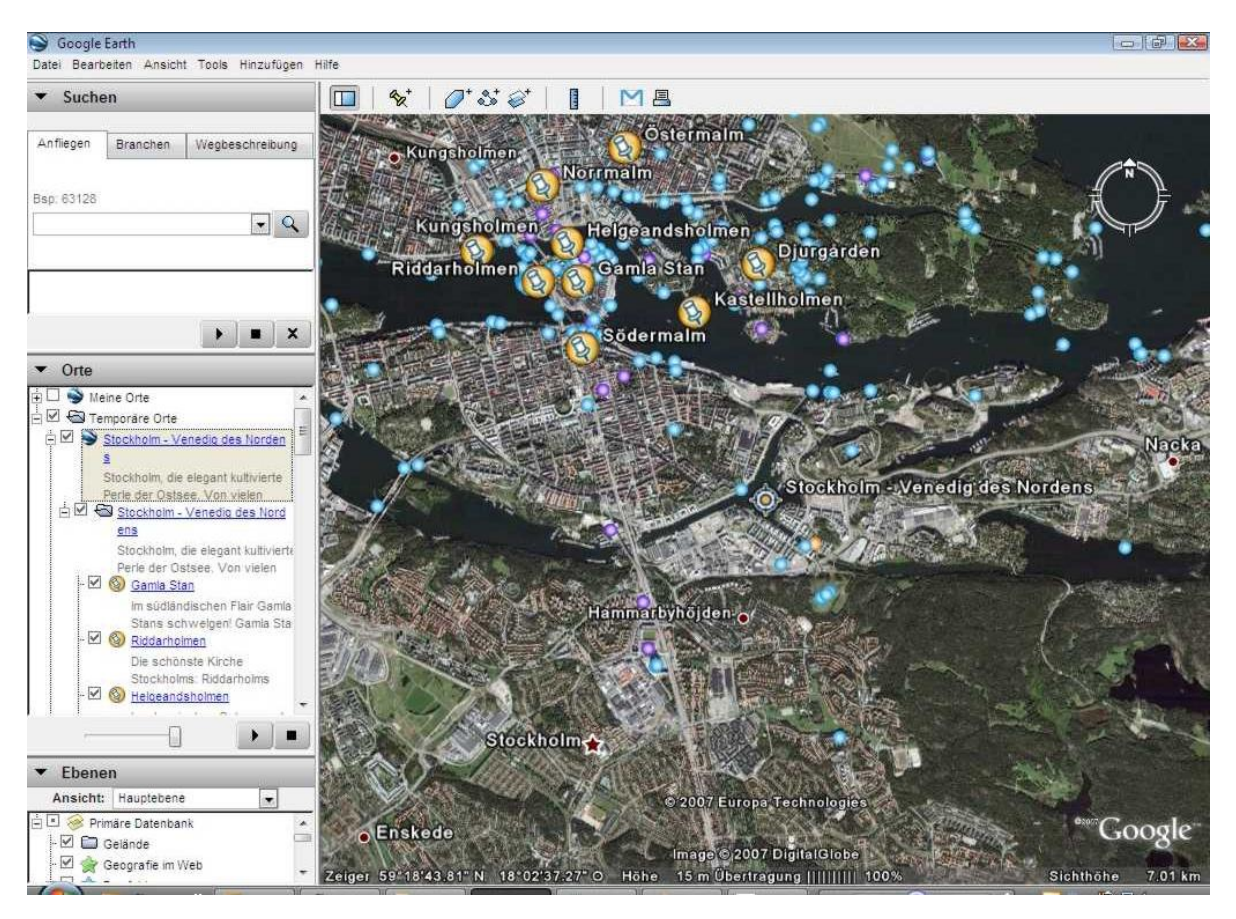

- Abbildung 6:Virtuelle Schwedenreise: Start des virtuellen Stadtrundgang Stockholm -

Die Tour lässt sich wie gehabt starten: Markieren des entsprechenden Ordners (hier: Stockholm - Venedig des Nordens); Play-Taste drücken, oder Strg+Alt+P, oder…

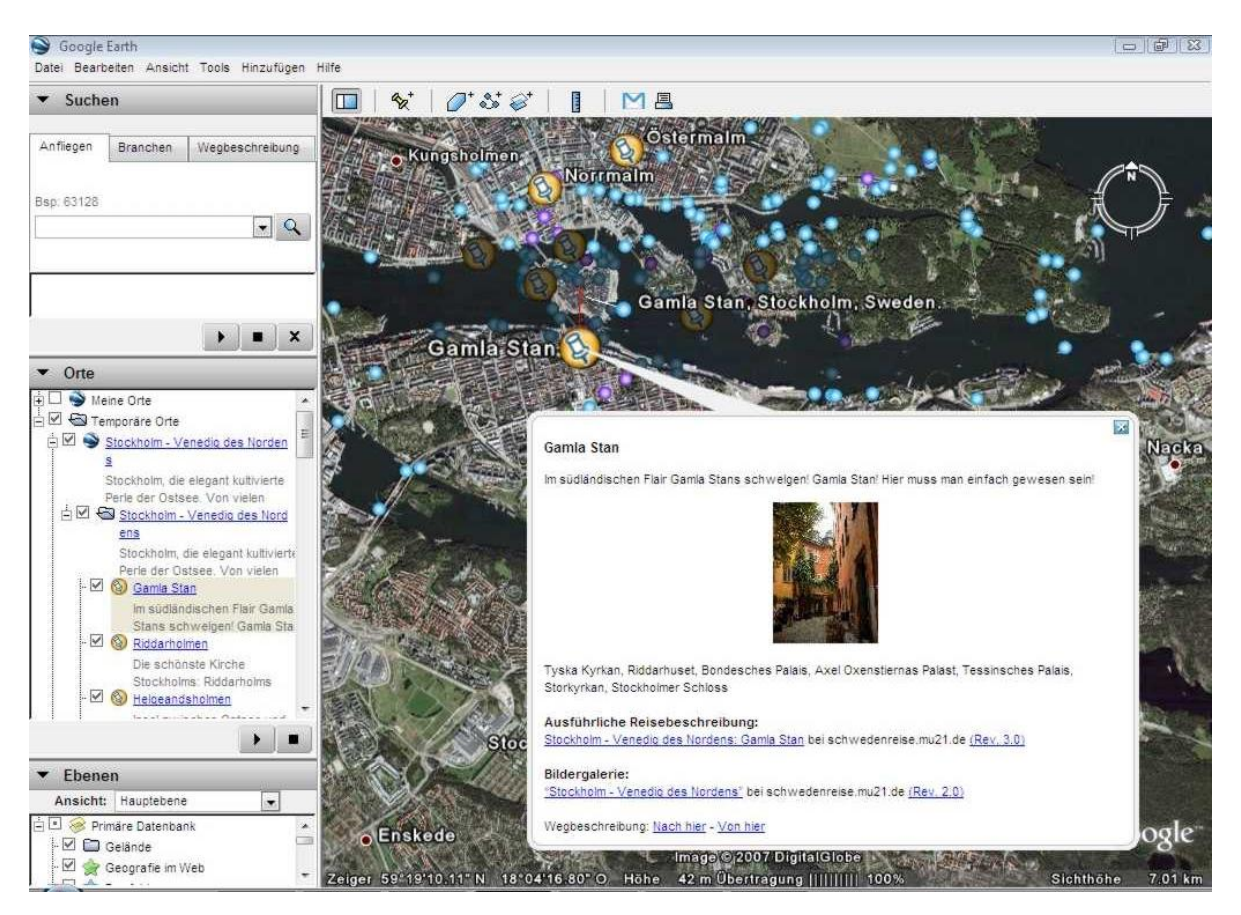

#### - Abbildung 7:Virtuelle Schwedenreise: Virtueller Stadtrundgang Stockholm (Gamla Stan) -

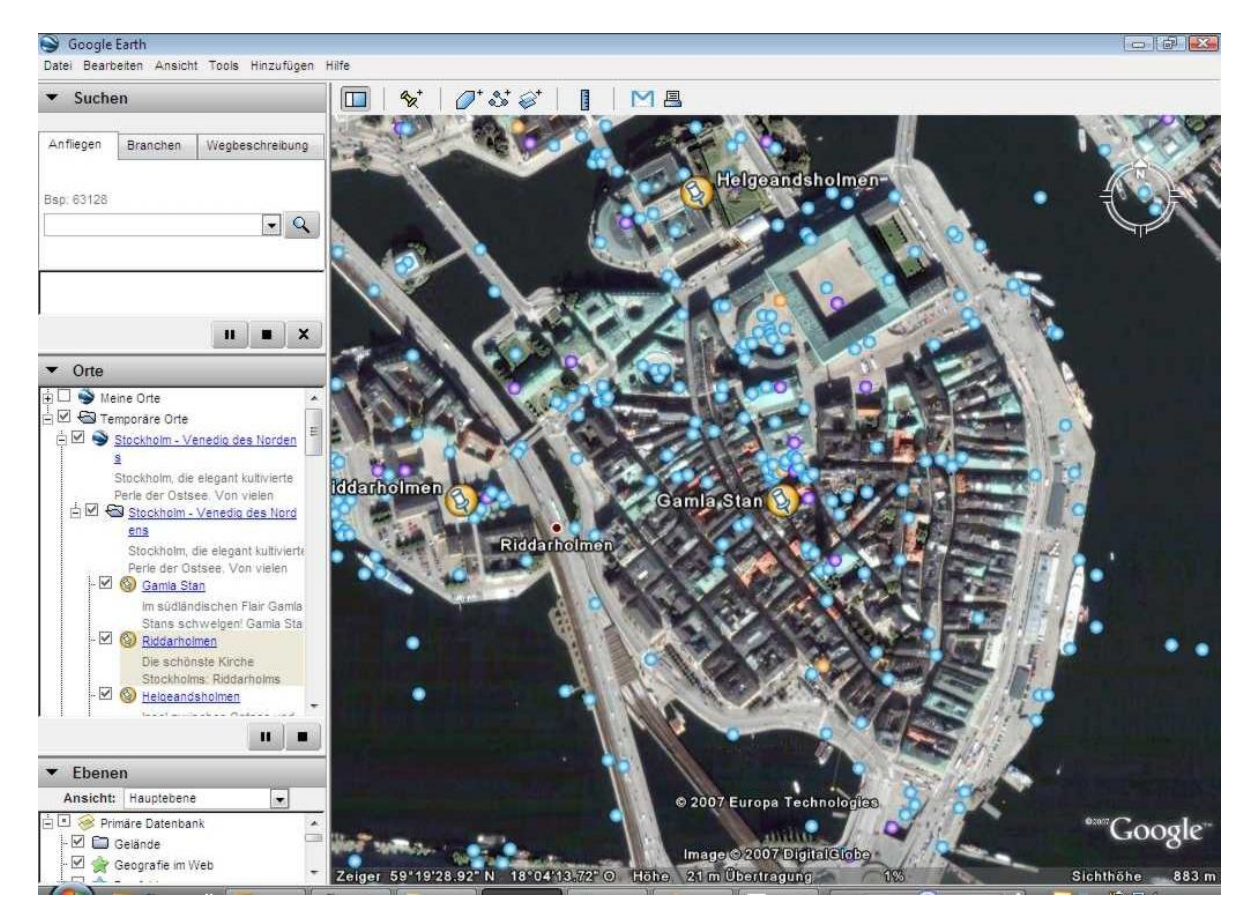

- Abbildung 8:Virtuelle Schwedenreise: Virtueller Stadtrundgang Stockholm (Gamla Stan) -

Um die stringente Unterscheidung zwischen Stadt und Land zu gewährleisten wählte ich für die Ortsmarken im urbanen Gebiet das Symbol .

#### Folgende Städtetouren sind auf [schwedenreise.mu21.de](http://schwedenreise.mu21.de/) virtualisiert:

[http://www.mu21.de/schwedenreise/kml/goeteborg-das-tor](http://www.mu21.de/schwedenreise/kml/goeteborg-das-tor-skandinaviens.kml)[skandinaviens.kml](http://www.mu21.de/schwedenreise/kml/goeteborg-das-tor-skandinaviens.kml)

[http://www.mu21.de/schwedenreise/kml/stockholm-venedig-des](http://www.mu21.de/schwedenreise/kml/stockholm-venedig-des-nordens.kml)[nordens.kml](http://www.mu21.de/schwedenreise/kml/stockholm-venedig-des-nordens.kml)

Falls Sie Fragen oder Anregungen zur "virtuellen Schwedenreise at Google Earth" by mu21.de haben: <http://www.mu21.de/index.php/contact/>

For questions and suggestion to "virtual Schwedenreise at Google Earth" by mu21.de please feel free: <http://www.mu21.de/index.php/contact/>

[Impressum:](http://www.mu21.de/index.php/about/) Michael Uhl · Blumenstraße 28 · 91489 Wilhelmsdorf ·<http://www.mu21.de/index.php/about/>

## <span id="page-11-0"></span>6 Die Querverweise

 1 http://earth.google.de/download-earth.html

<sup>&</sup>lt;sup>2</sup> http://www.mu21.de/index.php/code-archive/verwendung-google-maps-api/

<sup>3</sup> http://www.mu21.de/index.php/code-archive/mu21-google-maps-api

<sup>4</sup> http://www.mu21.de/index.php/code-archive/mu21-routenplaner-google-maps

<sup>5</sup> http://www.heise.de/newsticker/meldung/95399

<sup>6</sup> http://earth.google.de/support/

<sup>7</sup> 8Copyright der Abbildungen 3 -8: Google Inc.: http://www.google.com/